# COnnect<br>CAROLINA

# ePAR **Overview**

# What are ePAR forms?

ePAR stands for **e**lectronic **P**ersonnel **A**ction **R**equest. These forms are used to enter all of our HR actions, including hires, transfers, leaves of absence, terminations, and status changes. The ePAR forms contain functionality that allows us to maintain our complex approval structure while providing a step-by-step system for entering all of our HR actions.

When you chose an action, the ePAR form displays the required fields that you must fill out for that specific action. In addition, each action is assigned its own approval structure.

#### How Do I Access the ePAR Forms?

The ePAR forms are accessed from the ConnectCarolina Main Menu. Log in to ConnectCarolina and choose **Department Self Service > ePAR Home Page** from the Main Menu. This takes you to the Personnel Action Request home page.

### ePAR Process Flow

The following graphic describes the process flow of an HR action through the ePAR form and workflow process.

**Log in to Connect Carolina**

**Navigate to the ePAR Home Page**

**Choose an Search for an employee, POI, or Position**

**action from the ePAR Home Page**

**Complete the eForm fields**

**Submit the eForm for approval**

**eForm is approved or rejected in Workflow**

**View approved HR action in Connect Carolina**

ver: 06202014

# Personnel Action Request Home Page

**• Hire an Employee** – All new hires, transfers, secondary appointments, and rehires

**• Edit Existing Job** – Update an existing employee's record, including such actions as pay rate changes and working title changes

**• Change Employment Status** – Enter terminations, leaves of absence, or returns from leave of absence

**• Add/Update Position** – Add, update, or inactivate position numbers

**• Add/Update Fund Source** – Add or update a fund source

**• Lump Sum Payment** – Submit a lump sum payment for an employee

• Add or Update an Affiliate – Add a new affiliate to the system or update an existing affiliate

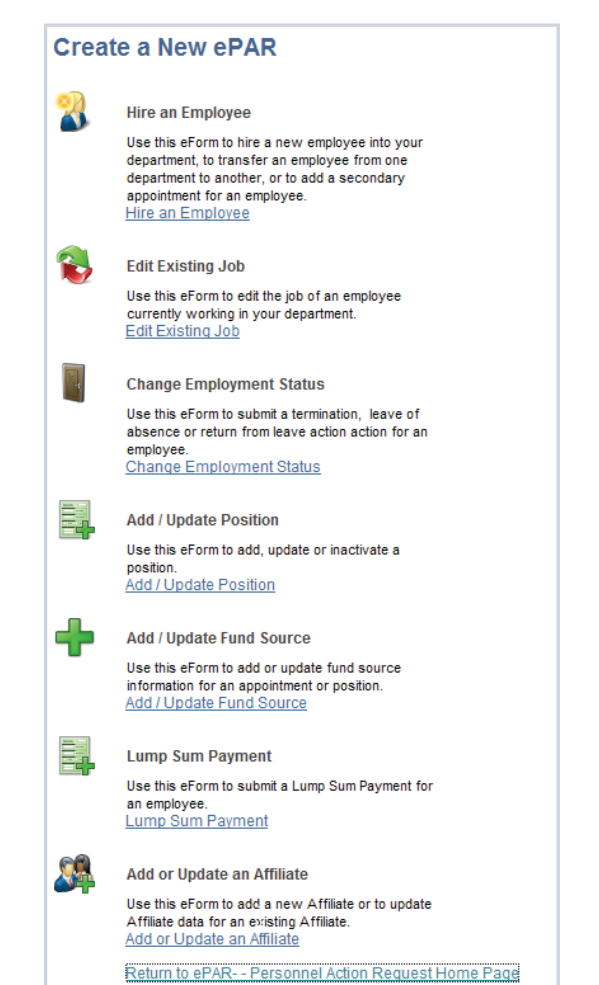

# ePAR Navigation

This table defines the ePAR navigation buttons you may encounter as you move through the forms.

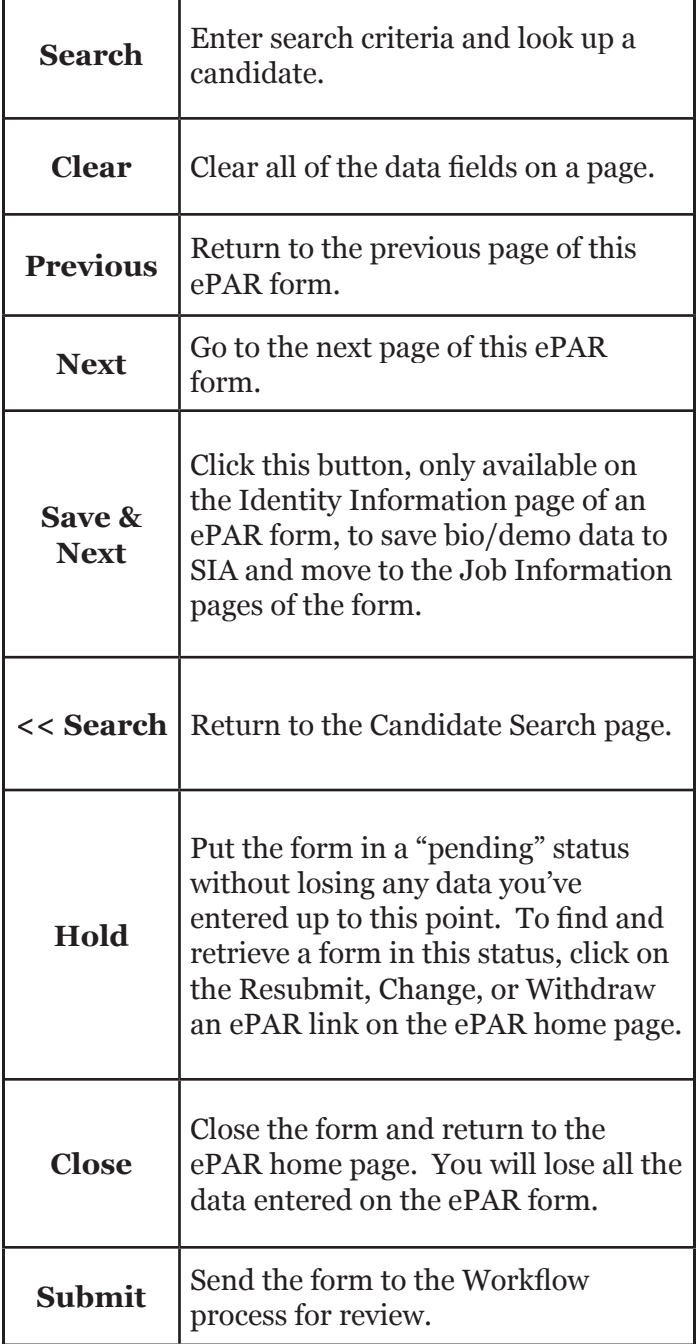

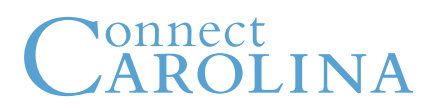